**Презентации в Microsoft Power Point 2010** 

# **Презентация**

*Презентация* (*англ. "presentation" – представление)* – способ представления информации.

Презентация состоит из сменяющих друг друга кадров, называемых слайдами. На каждом слайде содержится информация различных типов: текст, изображения, аудио- и видеофайлы.

## **Виды презентаций**

- Презентации со сценариями (ориентированы на поддержку доклада для большой аудитории).
- Интерактивные презентации, выполняющиеся под управлением пользователя.
- Непрерывно выполняющиеся презентации.

*В зависимости от целей выделяют следующие виды презентаций:*

- Торговые и маркетинговые презентации
- Обучающие презентации.
- Сопровождение научных докладов.

# **Структура слайда**

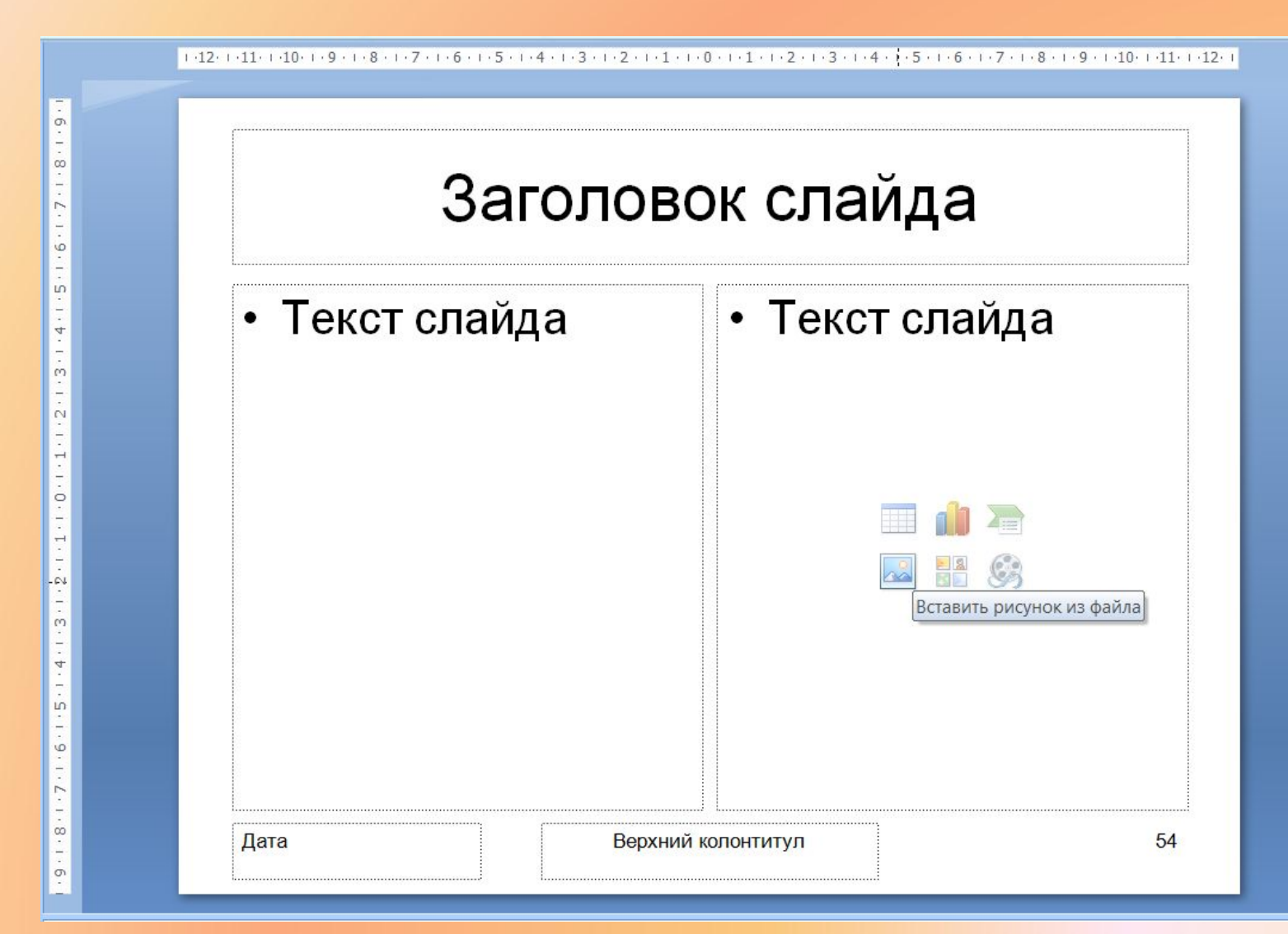

# **СТРУКТУРА СЛАЙДА**

#### *Слайд состоит из 6 основных частей:*

- **1. Заголовок.** Располагается в верхней части;
- **2. Текст слайда**  его основная часть. Чаще всего представляет маркированный или нумерованный список. Текст, отображаемый на слайде вводится в специальное окно, называемое *заполнителем*;
- 3. Слайды могут содержать **рисунки, диаграммы**, **видеоклипы**, **звуковые файлы** и другую информацию. Для их размещения на слайде существует определенное заполнителем место;
- **4. Дата и время**. Ставятся на слайде в левом нижнем углу;
- **5. Нижний колонтитул**. При необходимости располагается в нижней части слайда;
- **6. Номер слайда**. Отображается в левом нижнем углу.

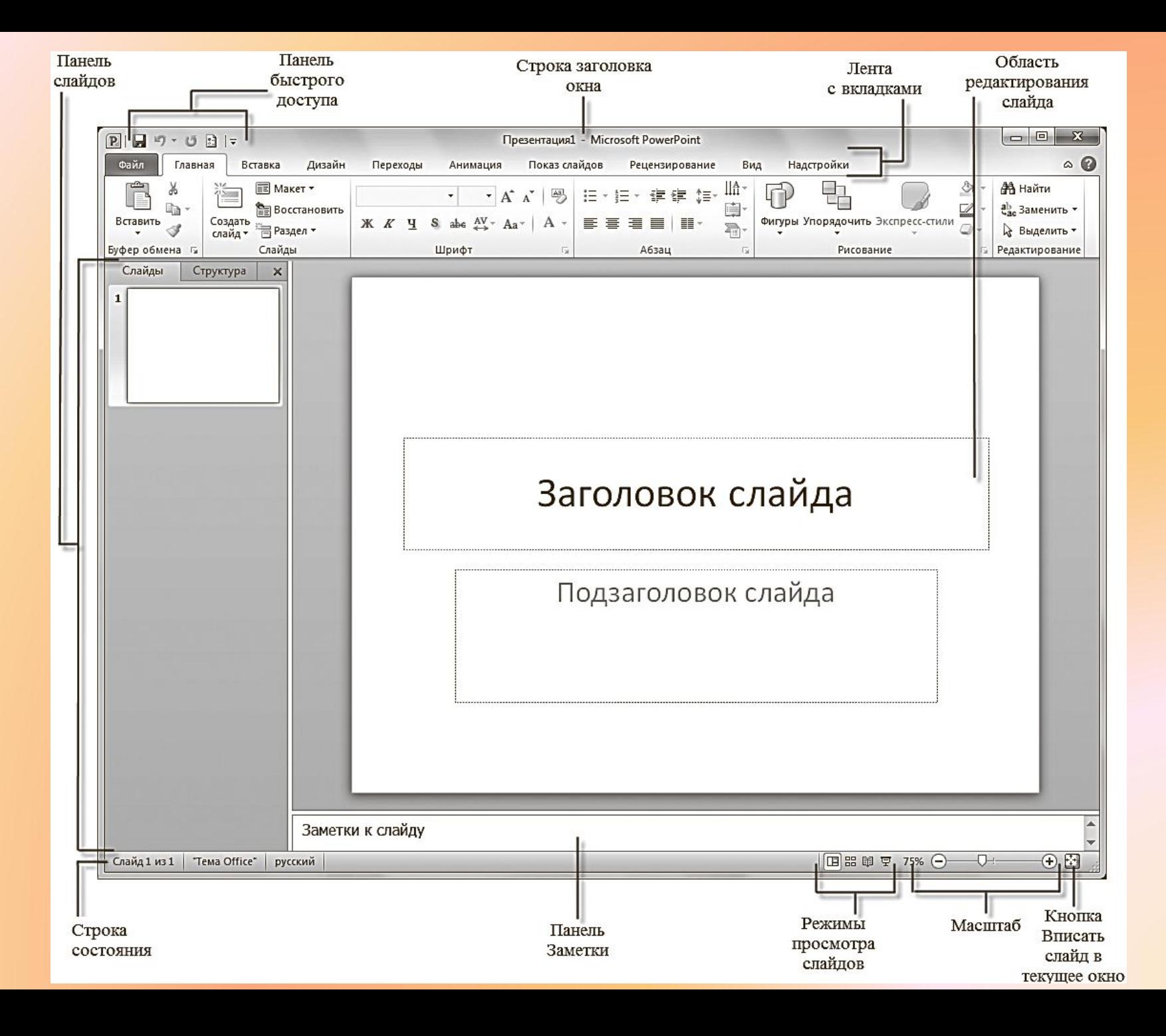

### **ОСНОВНЫЕ ЭЛЕМЕНТЫ ИНТЕРФЕЙСА POWER POINT**

**Лента с вкладками - с**одержит вкладки панелей с кнопками команд и инструментов.

**Панель слайдов -** на вкладке Структура составные элемента презентации отображаются в виде структуры. На вкладке Слайды выводятся миниатюрные изображения слайдов данной презентации.

**Область редактирования слайда -** предназначена для отображения текущего слайда.

**Панель заметок -** предназначена для ввода текста примечаний, которые необходимо добавить к слайду.

**Строка состояния -** самая нижняя строка главного окна программы содержит информацию о текущем слайде, открытом в окне.

**Режимы просмотра файлов**

### **ЛЕНТА С ВКЛАДКАМИ**

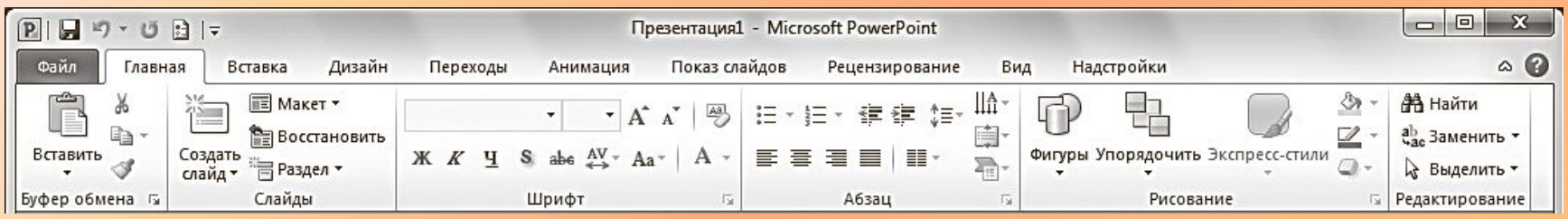

### • Файл (File);

На вкладке Файл располагается стандартный набор операций, выполняемых с файлом программы PowerPoint.

#### **• Главная (Home);**

Вкладка Главная содержит элементы создания и форматирования объектов: слайдов, разделов, текста, рисунков, линий, надписей, различных геометрических фигур и др.

#### **• Вставка (Insert);**

На вкладке Вставка располагаются элементы управления для вставки всех необходимых объектов.

### **ЛЕНТА С ВКЛАДКАМИ**

#### **• Дизайн (Design);**

Вкладка Дизайн предназначена для разработки общей концепции презентации: подбора наиболее приемлемого общего стиля, цветовых схем для слайдов, композиции.

#### **• Переходы (Transitions);**

На вкладке Переходы находятся инструменты для настройки эффектов плавного перехода между слайдами.

#### **• Анимация (Animations);**

Элементы на вкладке Анимация , позволяют задать появление на экране содержимого слайда во время демонстрации презентации.

#### **• Показ слайдов (Slide Show);**

Вкладка Показ слайдов содержит элементы, предназначенные для просмотра готовой презентации в полноэкранном режиме и выполнения необходимой подготовки к показу

### **ЛЕНТА С ВКЛАДКАМИ**

#### **• Рецензирование (Review);**

На вкладке Рецензирование располагаются элементы управления, предназначенные для рецензирования и осуществления дополнительных операций над презентацией.

**• Вид (View).**

Вкладка Вид содержит команды, при помощи которых можно менять режимы просмотра презентации, настройку образцов, а также команды, вызывающие вспомогательные инструменты для оптимизации работы с несколькими файлами PowerPoint одновременно.

#### **• Надстройки;**

Вкладка Надстройки — это вспомогательное программное расширение, которое позволяет выполнять интеграцию с различными программными пакетами и появляется при наличии дополнительных надстроек.

### **Вкладка Файл**

Создать

Открыть

**С**охранить

Печать

В Сохранить как →

И Подготовить →

Опубликовать ▶

этравить

**Вакрыть** 

Преобразовать

恒合

- С помощью элементов управления на данной вкладке вы можете:
- •узнавать общие сведения о файлах презентаций в разделе **Сведения**
- •сохранять готовые презентации в выбранных каталогах на жестком диске компьютера при помощи команды **Сохранить** или **Сохранить как (Save as)**;
- •закрывать презентации по команде **Закрыть (Close)** и открывать по команде **Открыть (Open)**;
- •в разделе **Последние (Recent)** просматривать презентации, над которыми велась работа в последнее время;
	- •создавать презентации из готовых шаблонов и тем, предложенных в разделе **Создать (New)**;
- •распечатывать презентации, предварительно установив настройки печати в разделе **Печать (Print)**.

### **Вкладка Главная**

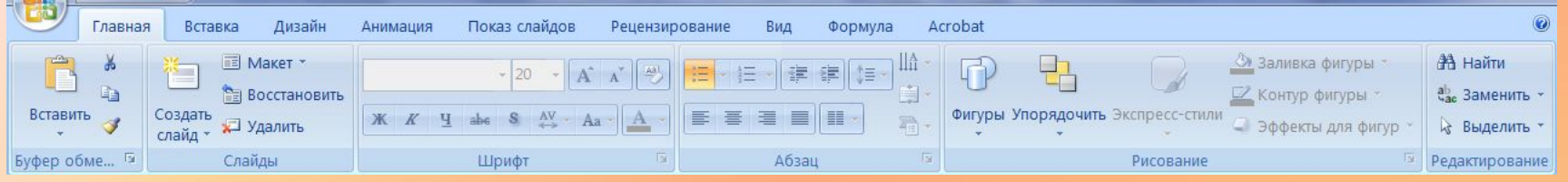

- создавать новые слайды презентации щелчком по кнопке **Создать слайд (New slide)**;
- выполнять операции вырезания, копирования и вставки объектов, используя элементы управления группы **Буфер обмена (Clipboard)**;
- упорядочивать слайды по разделам с помощью кнопки **Разделы (Section)**;
- выполнять форматирование текста с помощью элементов групп **Шрифт (Font) и Абзац (Paragraph)**;
- вставлять в слайды фигуры, выбирая их из списка в группе **Рисование (Drawing)**, а также форматировать их.
- осуществлять поиск нужных слайдов в презентации с помощью кнопки **Найти (Find)**, а также выполнять операции замены текста и выделения.

### **Вкладка Вставка**

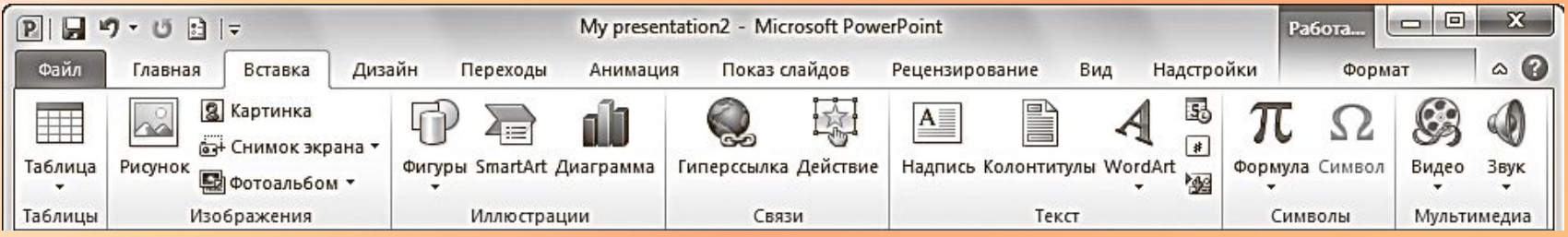

- добавлять на слайды таблицы (кнопка **Таблица (Table)**);
- размещать изображения: рисунки из файла, картинки, снимки экрана, фотографии;
- создавать свои фотоальбомы с помощью Мастера создания фотоальбома (**Фотоальбом (Photo Album)**);
- добавлять иллюстрации в виде фигур из готовых наборов, рисунков SmartArt или диаграмм;
- добавлять в презентации ссылки и активные области, а также специальные символы;
- вставлять такие информативные текстовые элементы, как дата и время, надписи, колонтитулы и т. п. (группа **Текст (Text)**);
- добавлять мультимедийные объекты в презентацию с помощью команд **Видео (Video)** и **Звук (Audio)**.

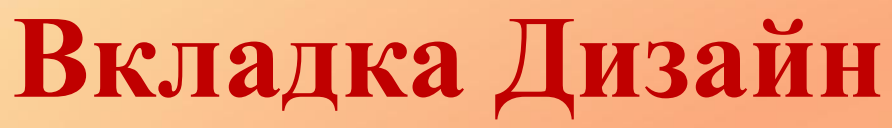

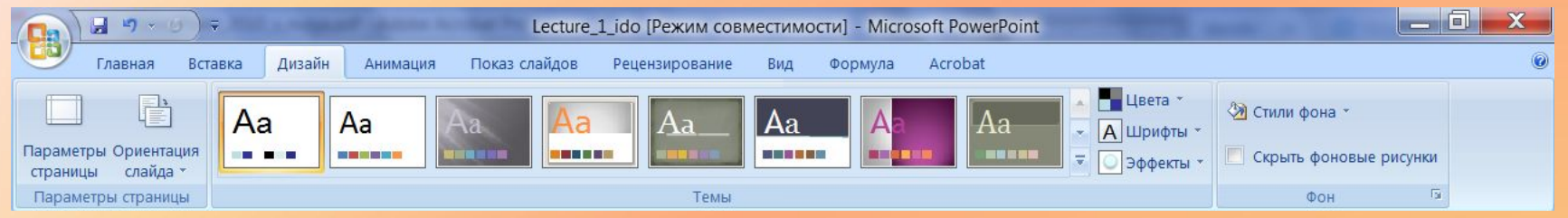

- подбирать для презентаций подходящие темы оформления PowerPoint, используя предлагаемую коллекции тем (группа **Темы (Themes)**);
- использовать встроенные темы в качестве основы для создания собственной, изменяя параметры **Цвета (Colors)**, **Шрифты (Fonts)**, **Эффекты (Effects)**, **Стили фона (Background Styles)** и др.;
- выбирать размер слайдов при подготовке презентации к печати с помощью команды **Параметры страницы (Page Setup)**;
- изменять расположение слайда на листе с помощью команды **Ориентация слайда (Slide Orientation)**;
- управлять свойствами фона.

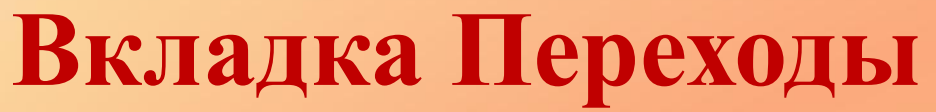

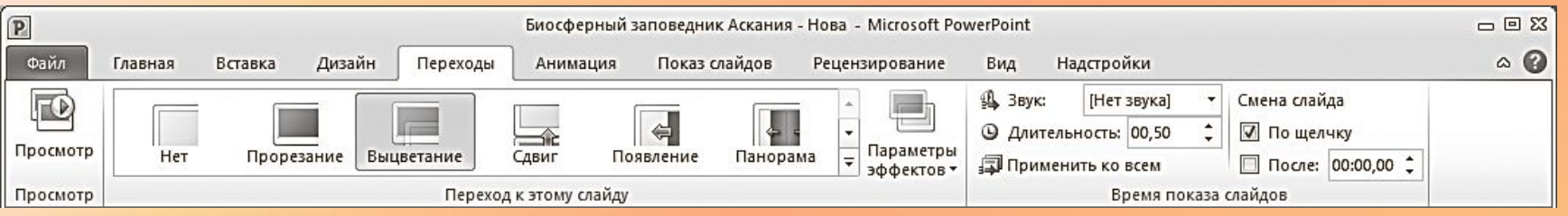

- выбирать понравившиеся эффекты перехода из представленных в группе **Переход к этому слайду (Transition to This Slide)**;
- просматривать и устанавливать параметры выбранного эффекта, щелкнув по кнопке **Параметры эффектов (Effect Options)**;
- подключать к слайду звуковые файлы, используя раскрывающийся список **Звук (Sound)**;
- настраивать длительность эффекта перехода с помощью поля ввода со счетчиком **Длительность (Duration)**.
- задавать способ смены слайда на экране во время демонстрации.
- выполнять просмотр текущего слайда, щелкнув по кнопке **Просмотр (Preview).**

# **Вкладка Анимация**

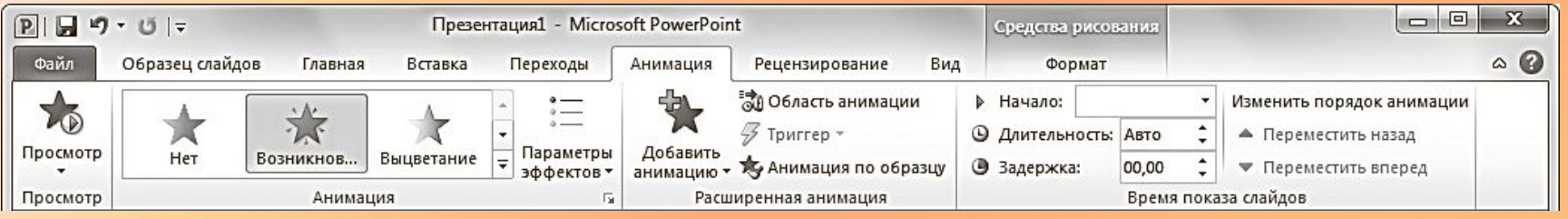

- выбирать для выделенных на слайдах объектов схемы анимации из образцов, представленных в списке **Стили анимации (Animation Styles)**;
- просматривать и устанавливать параметры выбранных эффектов, щелкая по кнопке **Параметры эффектов (Effect Options)**;
- изменять способ запуска анимации, длительность, паузу, очередность запуска в группе **Время показа слайдов (Timing)**;
- отображать/скрывать **панель Область анимации (Animation Pane)**;
- просматривать анимационные эффекты текущего слайда, щелкая по кнопке **Просмотр (Preview)** на вкладке **Анимация (Animation)** или в области анимации.

## **Вкладка Показ слайдов**

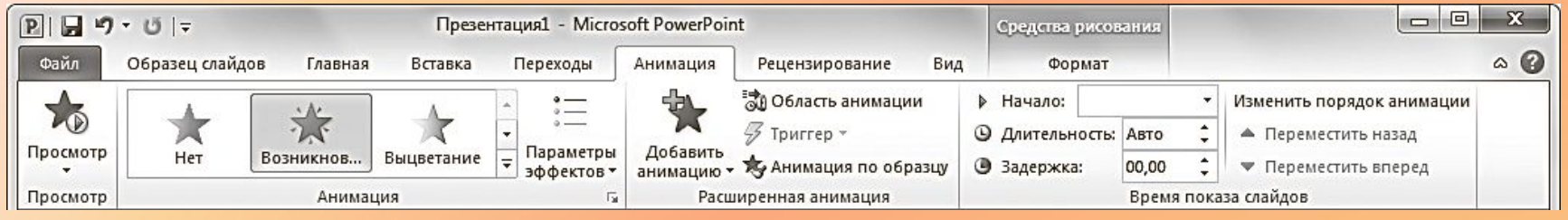

- запускать слайд-шоу с первых (титульных) слайдов при помощи кнопки **С начала (From Begining)**;
- задавать параметры показа с помощью диалогового окна, вызываемого командой **Настройка демонстрации (Set Up Slide Show)**;
- скрывать выбранные слайды с помощью команды **Скрыть слайд (Hide Slide)**;
- фиксировать с помощью команды **Настройка времени (Rehearse Timings)** время, которое будет потрачено на демонстрацию каждого слайда;
- изменять разрешение экрана, выбирая нужное значение в раскрывающемся списке **Разрешение (Resolution).**

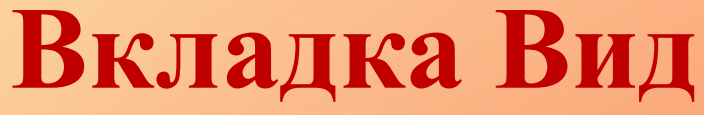

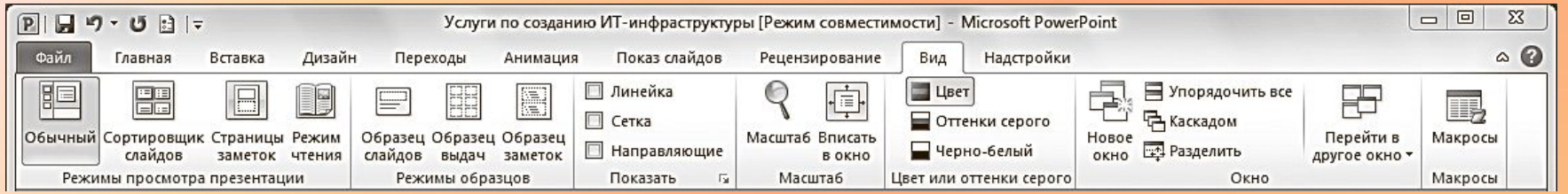

- менять текущий режим отображения слайдов;
- использовать и создавать образцы оформления: **Образец слайдов (Slide Master)**, **Образец выдач (Handout Mater), Образец заметок (Notes Master)**;
- отображать дополнительные элементы для выравнивания объектов на слайде;
- устанавливать удобный масштаб отображения с помощью команд **Масштаб (Zoom) и Вписать в окно (Fit to Window)**;
- устанавливать цветовую гамму слайдов, выбрав один из вариантов: **Цвет (Color), Оттенки серого (Grayscale), Черно-белый (Black and White)**;
- упорядочивать представления для открытых файлов PowerPoint с помощью команд группы **Окно (Window)**.

# **Правила создания презентаций**

Любое выступление состоит из трех частей: вступление, основная часть и заключение. Каждая часть выступления имеет свою цель.

### **Цели вступления:**

- вызвать интерес, овладеть вниманием аудитории;
- установить контакт с аудиторией;
- подготовить аудиторию к восприятию речи.

**Цели основной части выступления**: 1) сформулировать общие положения; 2) сообщить слушателям новую информацию; 3) последовательно разъяснить выдвинутые положения; 4) доказать правильность выдвинутых положений 5) подвести слушателей к необходимым выводам.

### **Цели заключения:**

- 1) суммировать сказанное, сделать выводы;
- 2) усилить интерес к предмету речи;
- 3) закрепить впечатление от речи.

При написании основной части выступления необходимо составить рабочий план, в котором следует определить последовательность изложения основных вопросов, т. е. композицию текста.

Основным требованием к композиции является логическая последовательность и стройность изложения материала. Важно расположить материал таким образом, чтобы он помогал раскрыть главную мысль выступления.

При составлении рабочего плана выступления возможны **два варианта**:

**первый** – сохранить композицию исходного текста, если выступление представляет собой пересказ какой-либо одной статьи, книги и т. п.;

**второй** – изменить композицию исходного текста (текстов), выбрав способ изложения материала, который в наибольшей степени соответствует цели выступления, аудитории, перед которой вы будете выступать, продолжительности выступления и другим факторам.

### **Этапы подготовки презентации**

Первый этап – **планирование**, который включает в себя изучение аудитории и определение цели презентации.

Второй этап – **подготовка**, который включает сбор информации, разработку содержания, подбор эффективных визуальных средств, уточнение продолжительности выступления, составление плана презентации.

Существуют определенные **требования**, которые помогут оформить слайд:

1)заголовок для каждого слайда (наличие заголовков показывает ваше умение структурировать информацию);

2) параллелизм грамматических форм и частей речи (при оформлении списков или перечислений следует придерживаться этого требования, т. е. использовать инфинитивные конструкции или отглагольные существительные);

3) контрастность в цветовом решении (светлые буквы на темном фоне или наоборот);

4) единство цветовой схемы всей презентации;

5) размер шрифтов: заголовок – 32–48, текст – 24–28 (не менее 18);

6) шрифты – Tahoma, Arial, Courier, Times New Roman;

7) нумерация слайдов (нумерация нужна, чтобы докладчик смог быстро найти слайд, если возникнет такая необходимость);

- 8) один слайд должен содержать одну идею (именно поэтому необходимы заголовки для каждого слайда);
- 9) одна мысль-высказывание должна составлять одну строку;
- 10) один слайд должен содержать 5–6 строк (на слайде следует размещать не более 10 строк);
- 11) одна строка должна состоять из 5–6 слов;
- один слайд демонстрируется в течение одной минуты.

Последнее, что необходимо выполнить на этапе подготовки – составить план презентации,

т. е. **подготовить устное выступление.**

Презентацию, как и устное выступление, рекомендуется строить по следующей схеме: обозначить проблему, рассказать об исследовании и его результатах, сделать выводы. Одна из главных задач в коммуникации – завладеть вниманием, поэтому следует подумать, как вы начнете и завершите презентацию.

Третий этап – **практика**. На этом этапе рекомендуется просмотр презентации и репетиция выступления.

Помните, что во время презентации не стоит перечитывать текст со слайдов, вы должны свободно рассказывать, комментировать.

Четвертый этап – собственно **презентация**. На этом этапе необходимо привлечение и удержание внимания аудитории и абсолютное владение своей темой.

Привлечение и удержание внимания аудитории – одна из самых основных задач выступающего с презентацией. Выделяют две группы методов привлечения внимания:

- 1) невербальные
- 2) вербальные.

### **Ответы на вопросы**

Прежде чем отвечать на вопрос, сделайте паузу (не менее пяти секунд).

Если вопрос оказался сложным по составу (т. е. состоящим из нескольких простых), то сначала разделите его на составляющие части.

Если вопрос труден по содержанию, то:

а) попросите повторить вопрос; в нем могут измениться акценты, а то и весь смысл;

б) повторите вопрос так, как вы его поняли;

в) попросите несколько минут на размышление;

г) приведите аналогичный пример из собственного опыта.

### **Советы**

1. Характер доклада, который вы читаете (научное исследование, обзор, реализация технического проекта, отчет и так далее). Это определяет общий стиль презентации.

2. Аудитория, на которую ориентировано ваше выступление. Это определяет конкретное оформление презентации.

3. Главное требование к презентации — наглядность

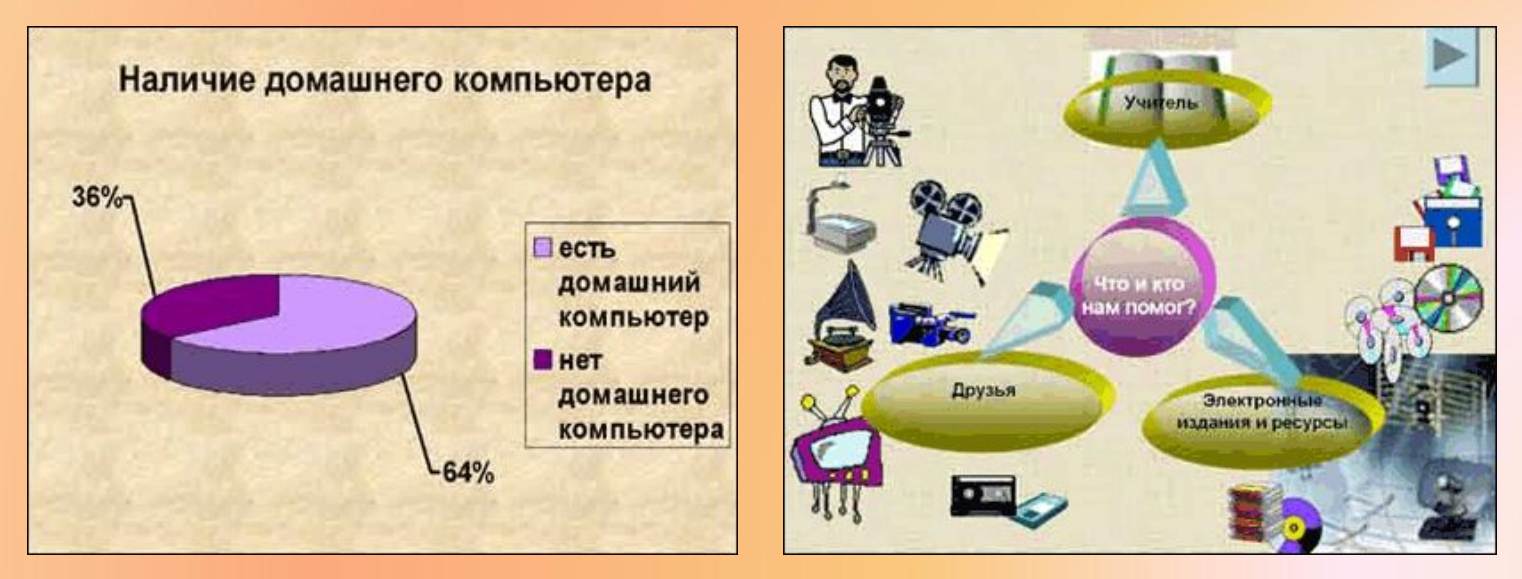

#### 4. Не перегружайте слайд текстом — вы его и так читаете в своем докладе. Оставьте слова себе, а графику

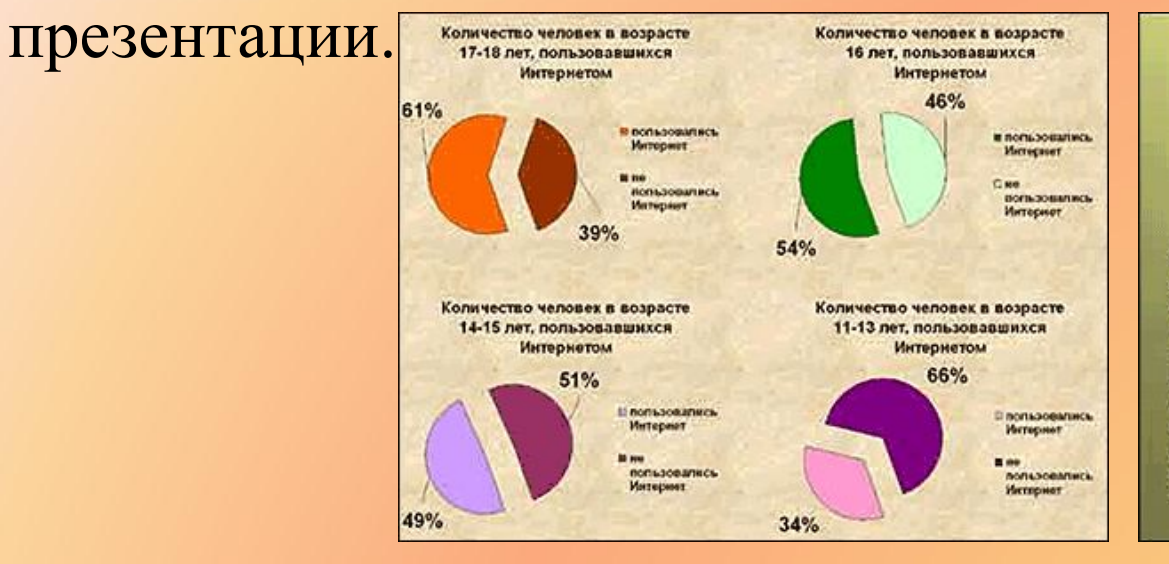

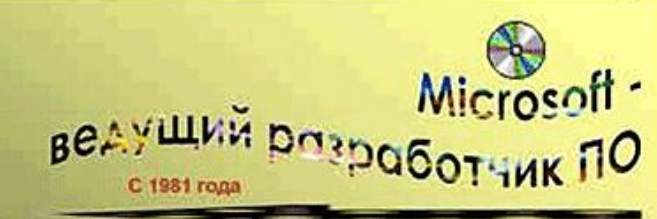

Компания «Майкрософт» стала ведущим разработчиком программного обеспечения для персонального компьютера «Эппл Макинтош» с его альтернативным графическим интерфейсом. В 1988 «Майкрософт» создала собственный графический интерфейс - Windows. К 1995 примерно в 85% персональных компьютеров во всем мире использовалось программное обеспечение фирмы «Майкрософт». В 1995 фирма выпустила новую операционную систему Windows 95, дополненную программными средствами доступа в Интернет - Internet Explorer, И к 1995 г. годовой выпуск составил 200 программных продуктов, а доходы вышли на уровень 6 млрд долл

#### 5. Краткость — сестра таланта.

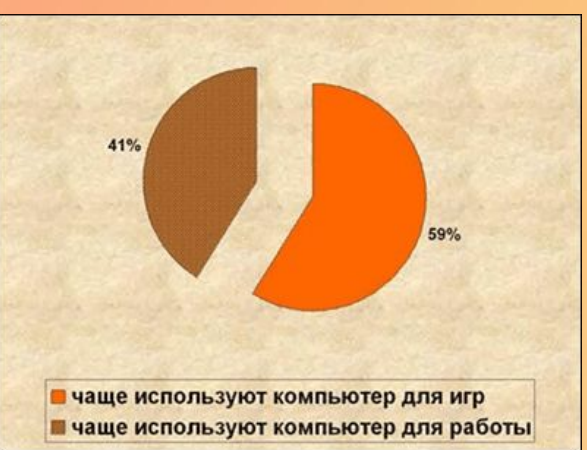

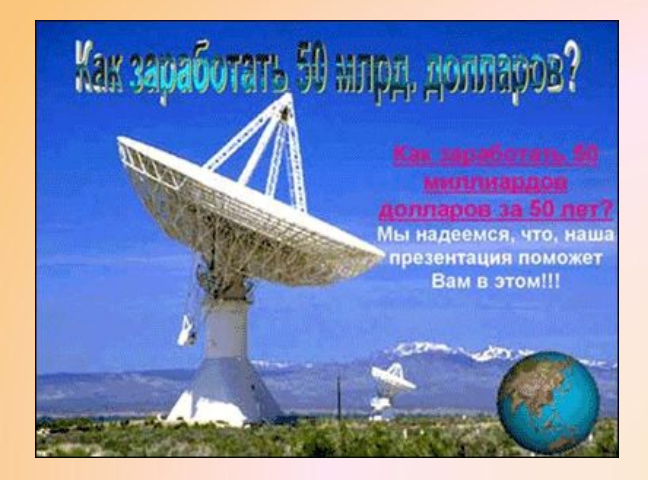

#### 6. Не отвлекайте слушателей своей же презентацией.

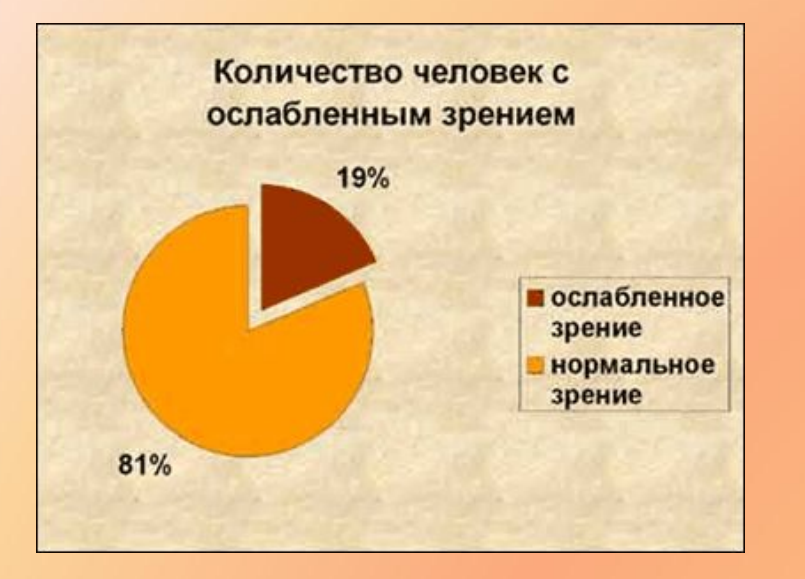

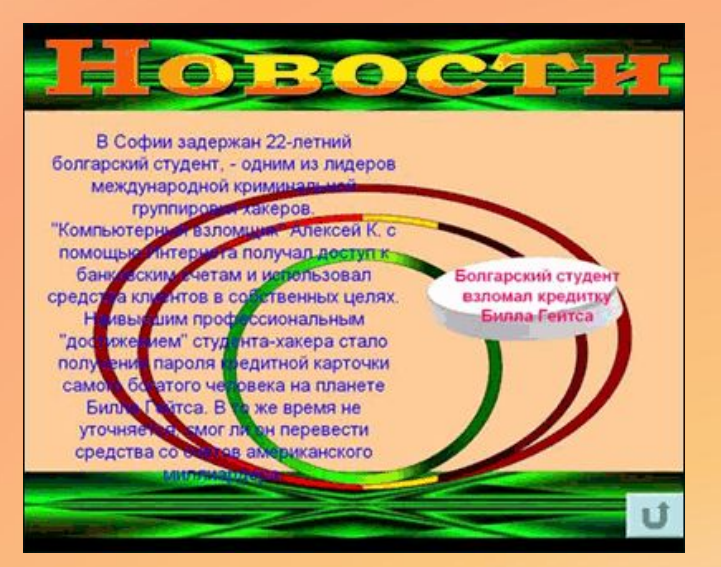

7. Не стремитесь к громоздкому бутафорскому оформлению.

8. При разработке дизайна презентации ориентируйтесь на триадную гамму: три основных цвета и их оттенки. Текст должен быть контрастным. обязательно темным на светлом фоне.